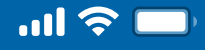

## How to change Username

Step 1

Open Woori WON Cambodia App

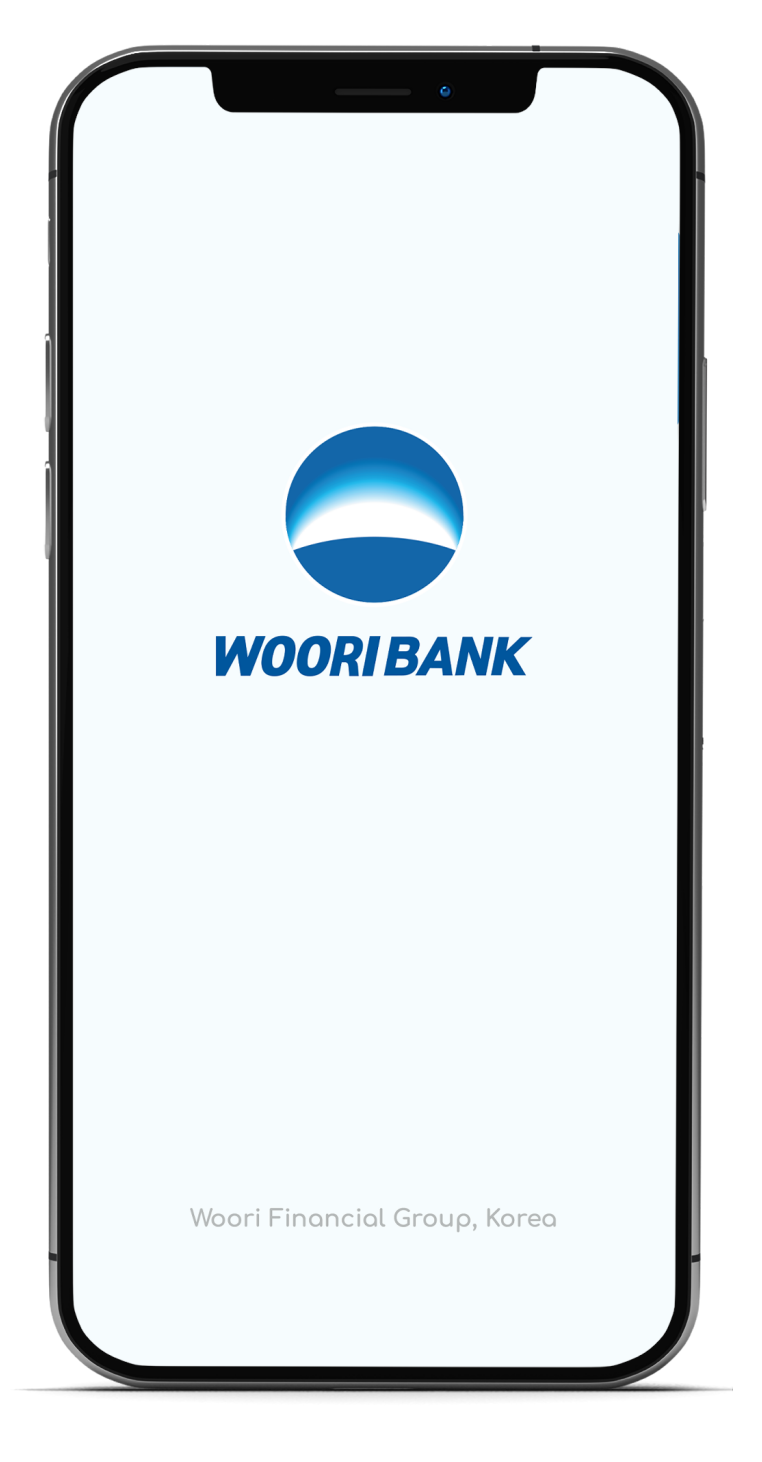

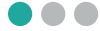

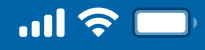

## How to change Username

#### Step 2

#### Select "More"

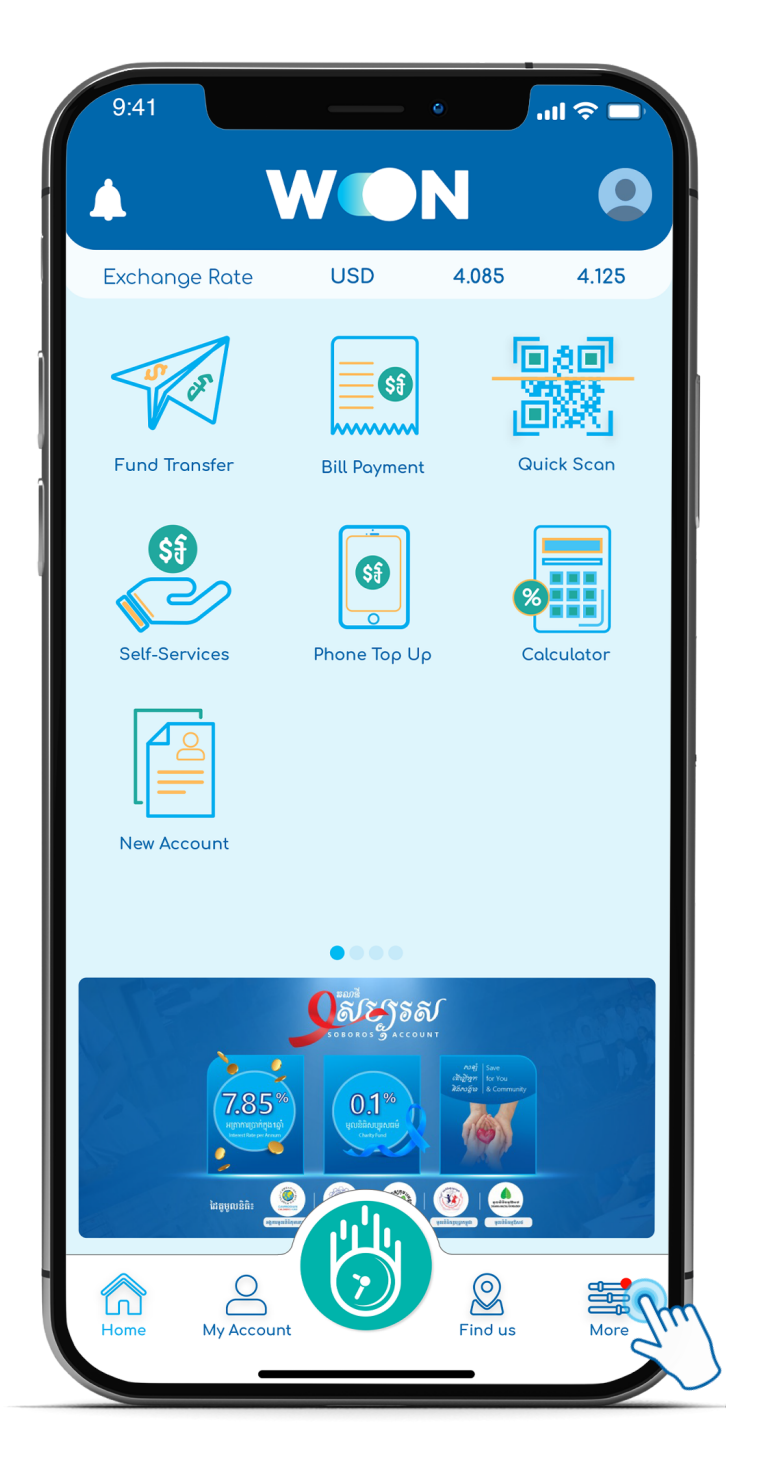

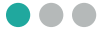

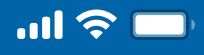

# How to change Username

Step 3

Select "Change Username"

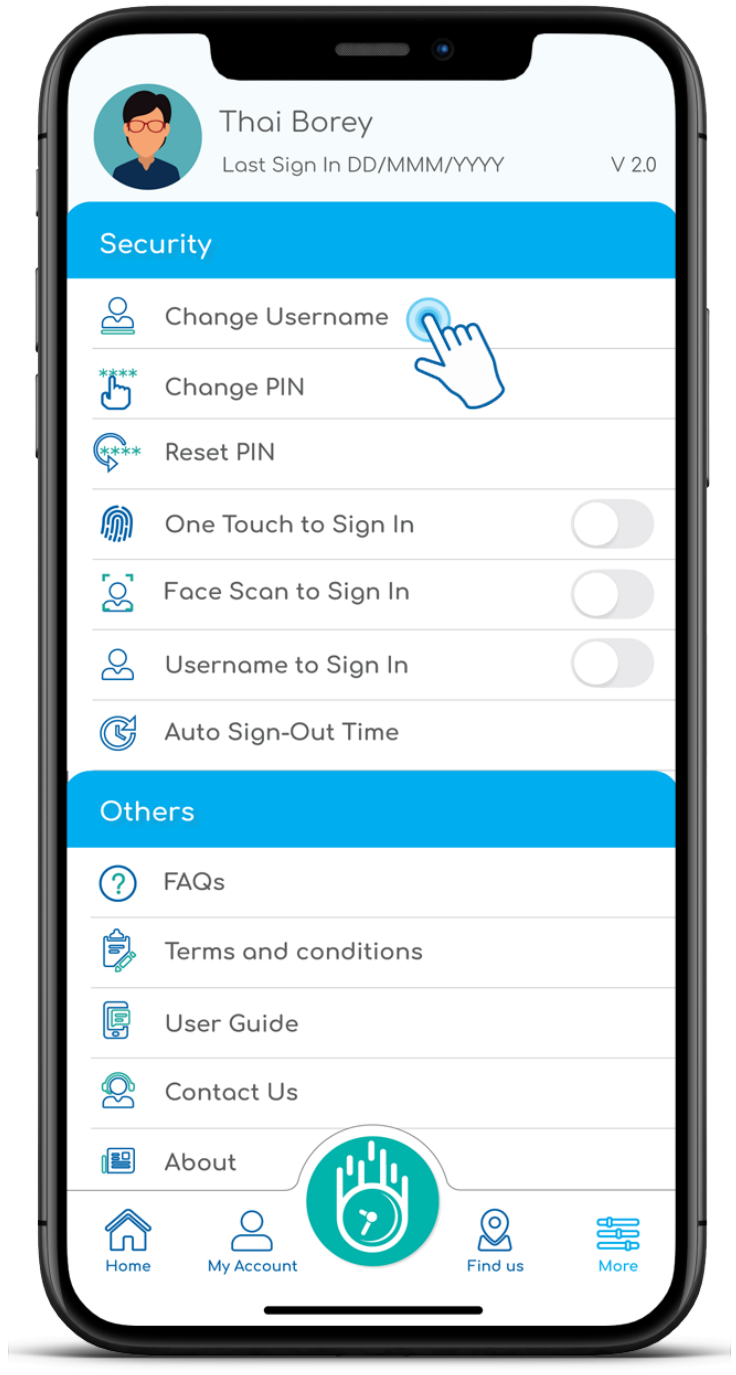

**OO** 

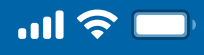

# How to change Username

#### Step 4

#### Input current Username

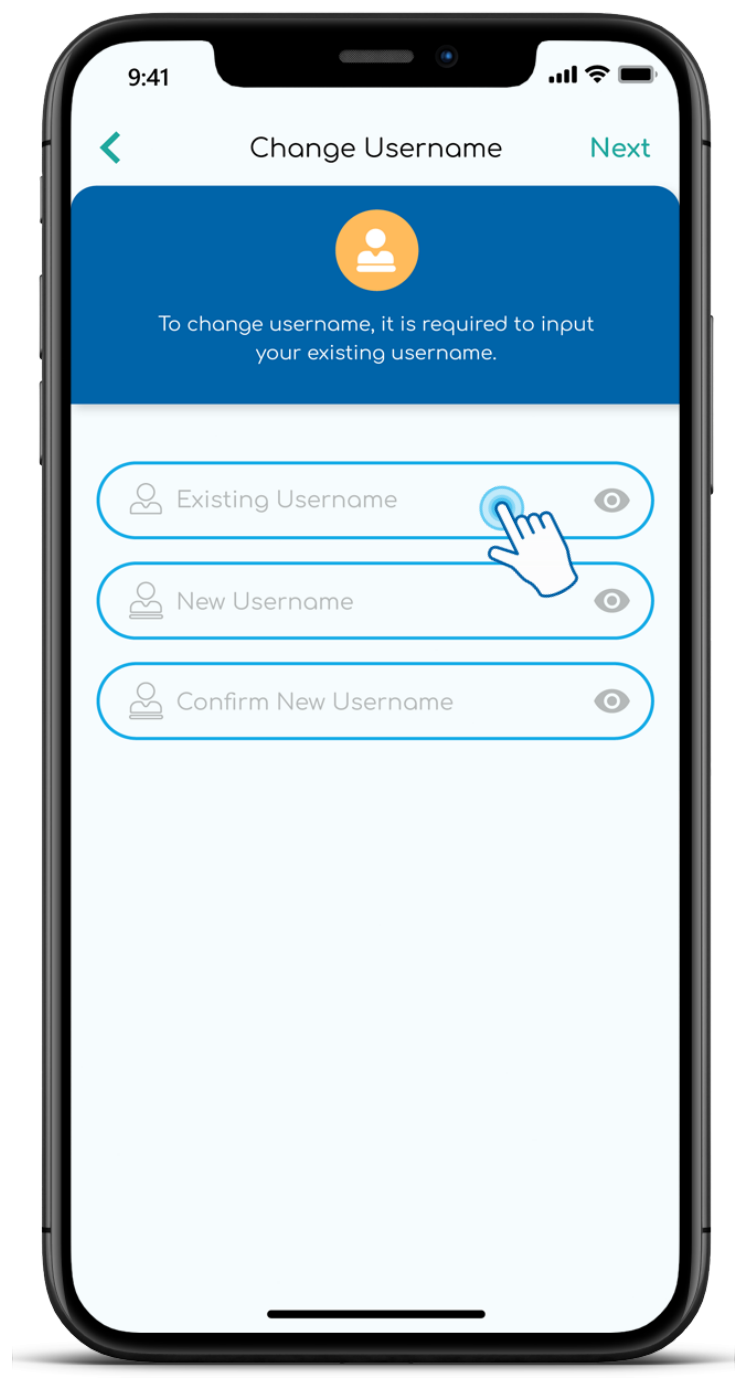

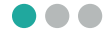

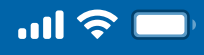

## How to change Username

#### Step 5

#### Create new Username and Confirm

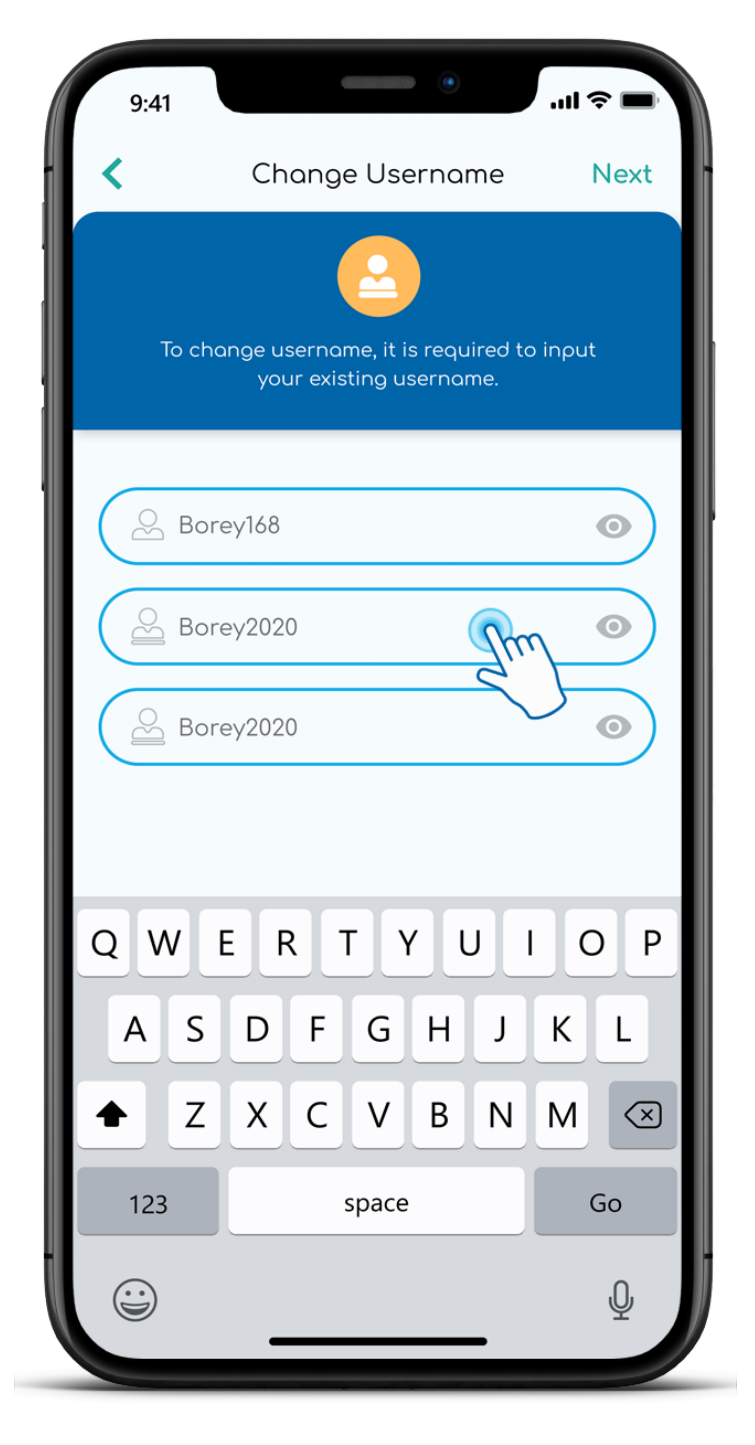

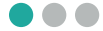

 $\blacklozenge$ 

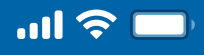

### User Guide

# How to change Username

### Step 6

Enter PIN

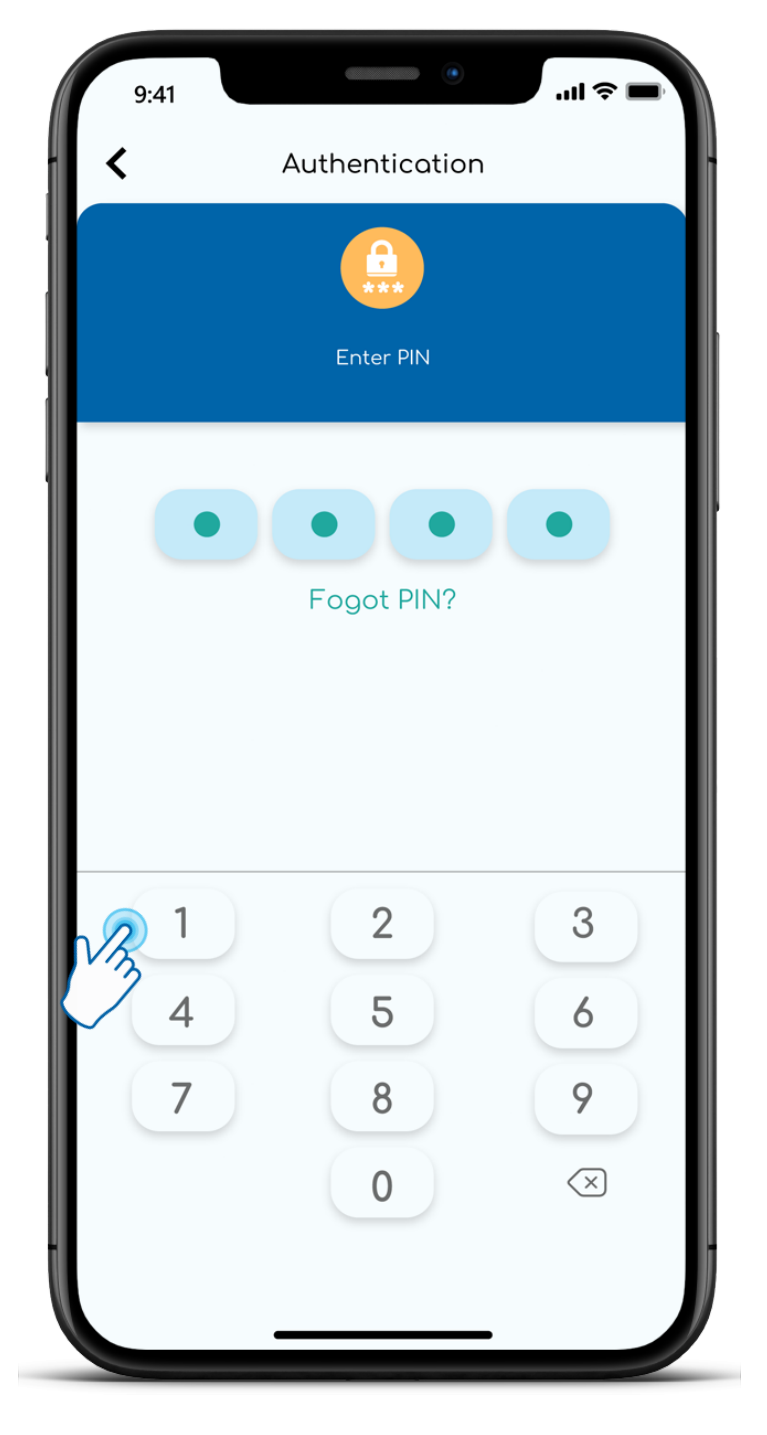

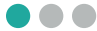

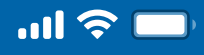

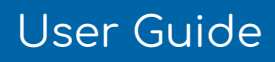

## How to change Username

Step 7

Change Username success

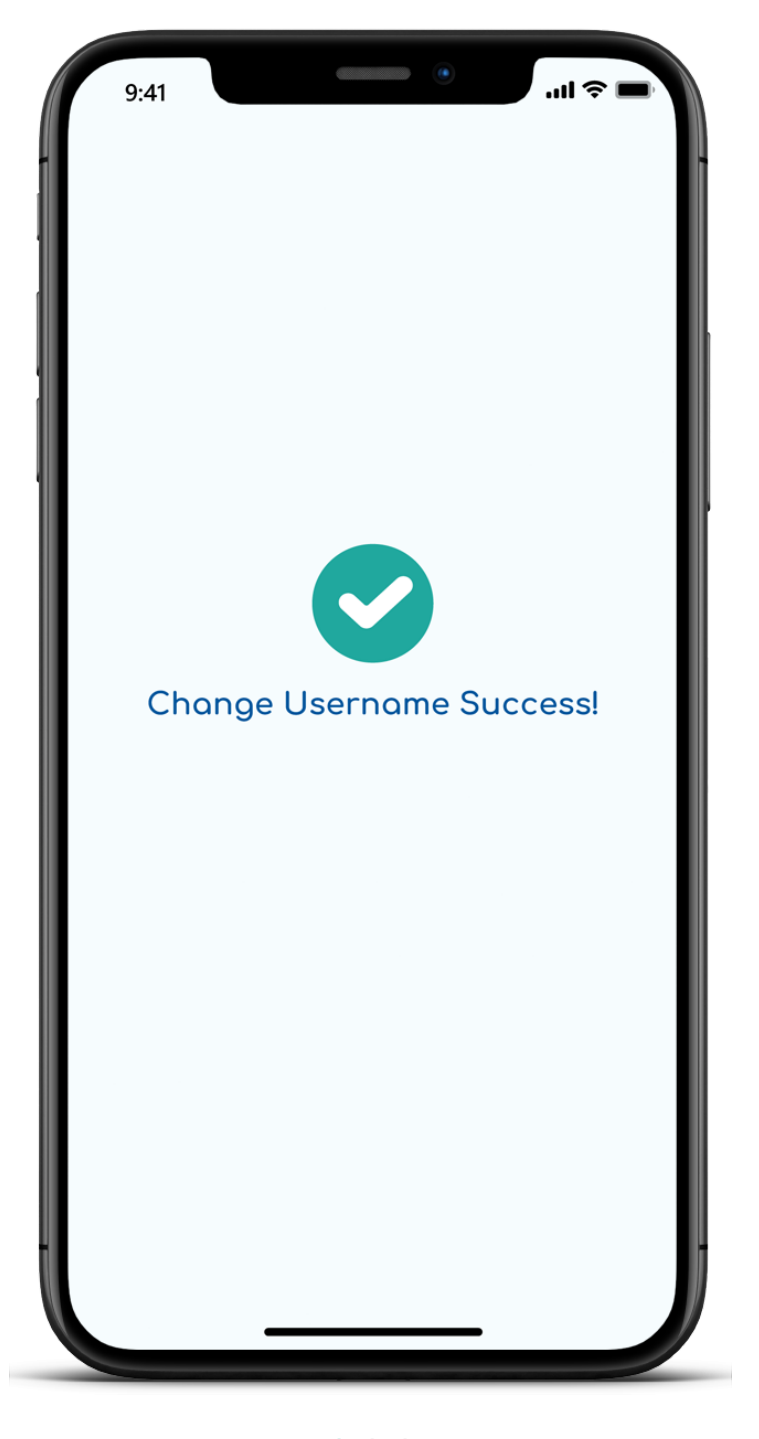